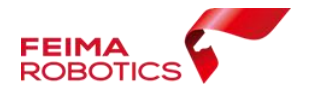

深圳飞马机器人科技有限公司

# 飞马无人机管家

# 集群作业流程

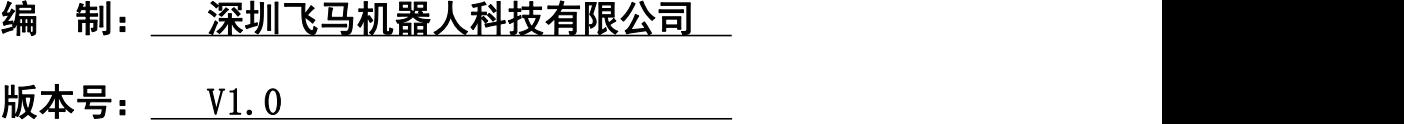

日 期: 2019-7-26

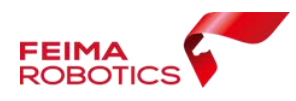

## 目 录

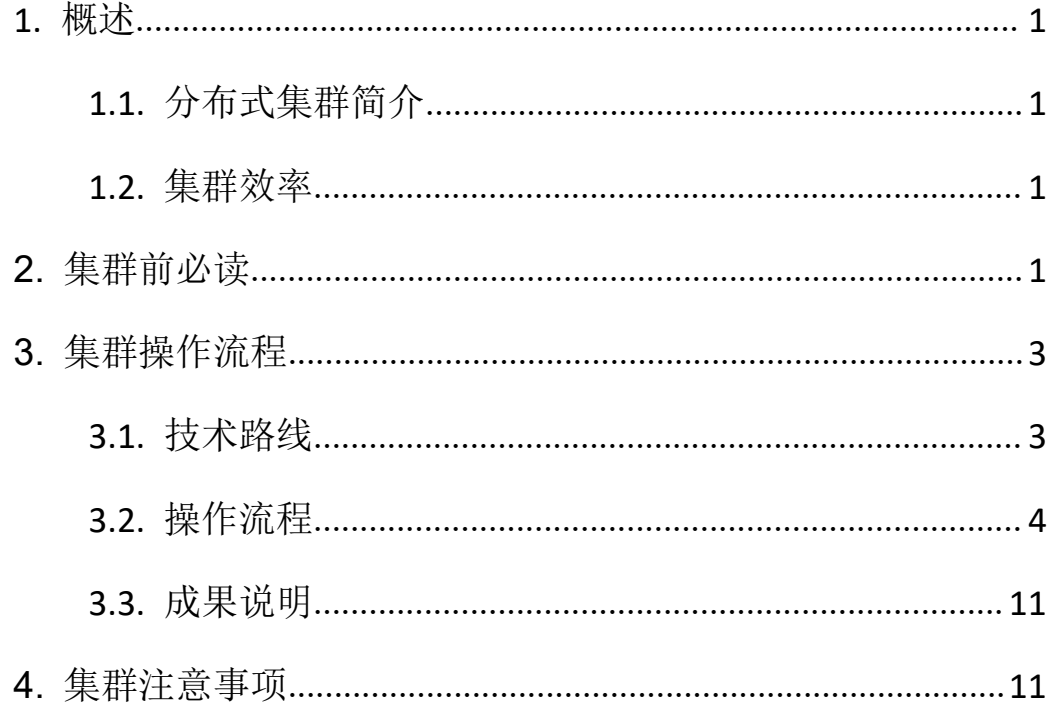

<span id="page-2-0"></span>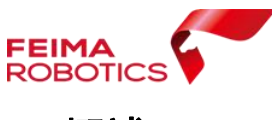

#### <span id="page-2-1"></span>**1.1.** 分布式集群简介

- 鉴于大数据处理需求,飞马推出正射处理分布式集群处理,测量 版以及全模块版将免费升级支持 3 个运行节点, 另外还支持多节 点数的定制。
- 目前支持可见光单相机成果输出:快拼图、DSM、真正射。其余 功能正在持续开发中;
- 支持多工程多任务排队处理,充分利用集群资源。

#### <span id="page-2-2"></span>**1.2.** 集群效率

表格为不同数据的单机和集群作业效率展示,可发现相对于单机 版本,集群版(3 个节点)效率提高了近三倍。

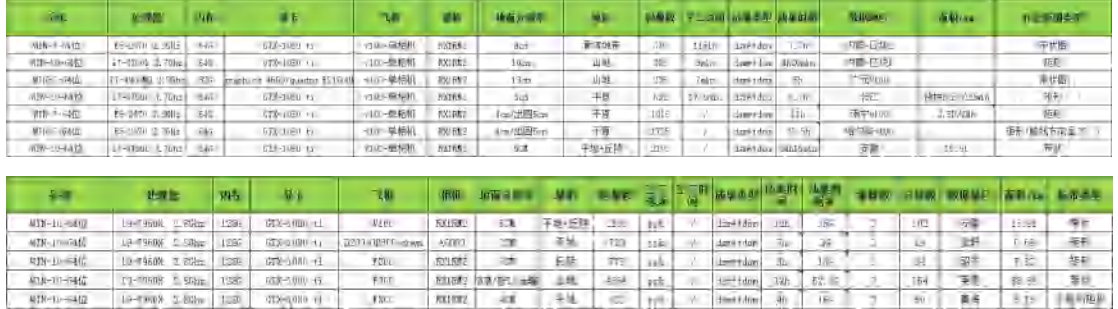

效率参照表(上图为单机,下图为集群)

## <span id="page-2-3"></span>**2.** 集群前必读

- > 运行期间,必须关闭各类杀毒软件;
- 集群期间中断,目前不支持断点续作,后续版本会支持。

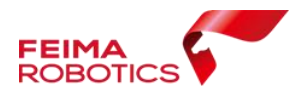

- > 集群默认支持 3 个运行节点, 若主机不启动集群服务, 仅作为数 据工程操作界面,则可另外开启三个运行节点。若主机启动集群 服务, 则只可再启动两个运行节点。
- 参与分布式集群电脑 IP 地址,必须为同一局域网段,需使用有线 网络,无线网络下网络信号差时可能会造成分块数据发送、回传 大败; 我们的人都不会不会不会不会不会不会不会

\*注\*:打开我的电脑控制面板中的网络与共享中心,选择局域网 络右键属性, 查看协议版本 4, 可查看或修改 IP 地址, 确保集群 电脑 IP 均在同一网段。

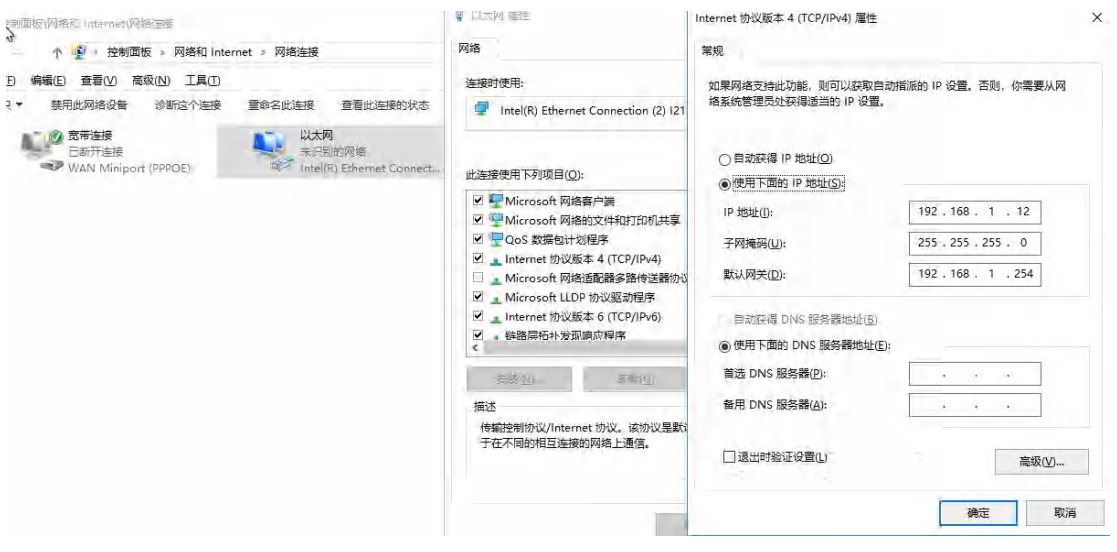

IP 地址设置

- 参与分布式集群电脑均需安装最新版无人机管家。
- > 管家集群要求参与运算的电脑显卡驱动版本要大于 v398, 若低于 该版本可进入英伟达官网下载相应的显卡最新驱动即可,下载地
	- $\sharp$ : <https://www.nvidia.cn/Download/index.aspx?lang=cn>,

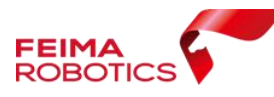

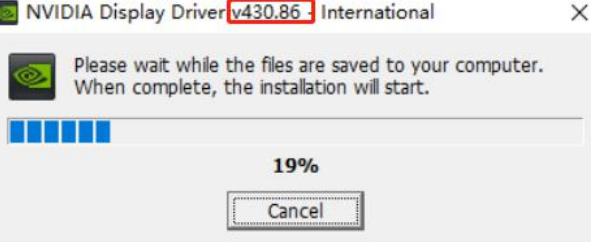

显卡图像驱动安装进程

\*注\*:如未更新显卡驱动,成果数据提交输出时会出现用户中断 处理失败,可查看软件界面中左上角 log 日志,提示 No Valid GPU, 如下图:

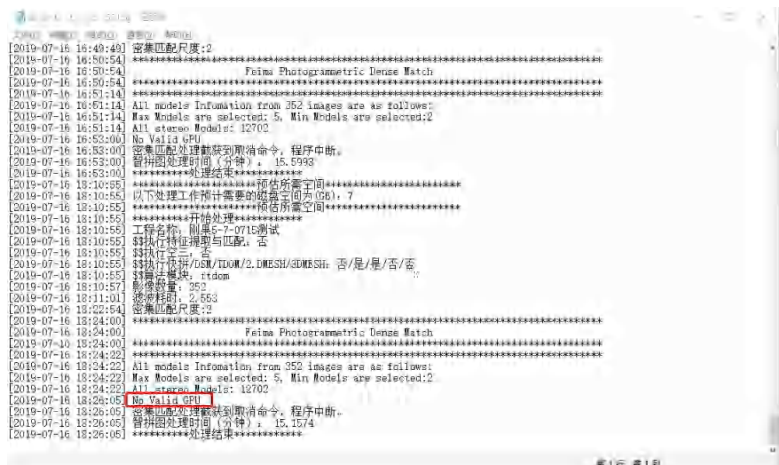

显卡未升级时错误提示

## <span id="page-4-0"></span>**3.** 集群操作流程

## <span id="page-4-1"></span>**3.1.** 技术路线

适用所有正射成果生产。

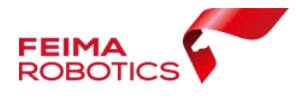

深圳飞马机器人科技有限公司

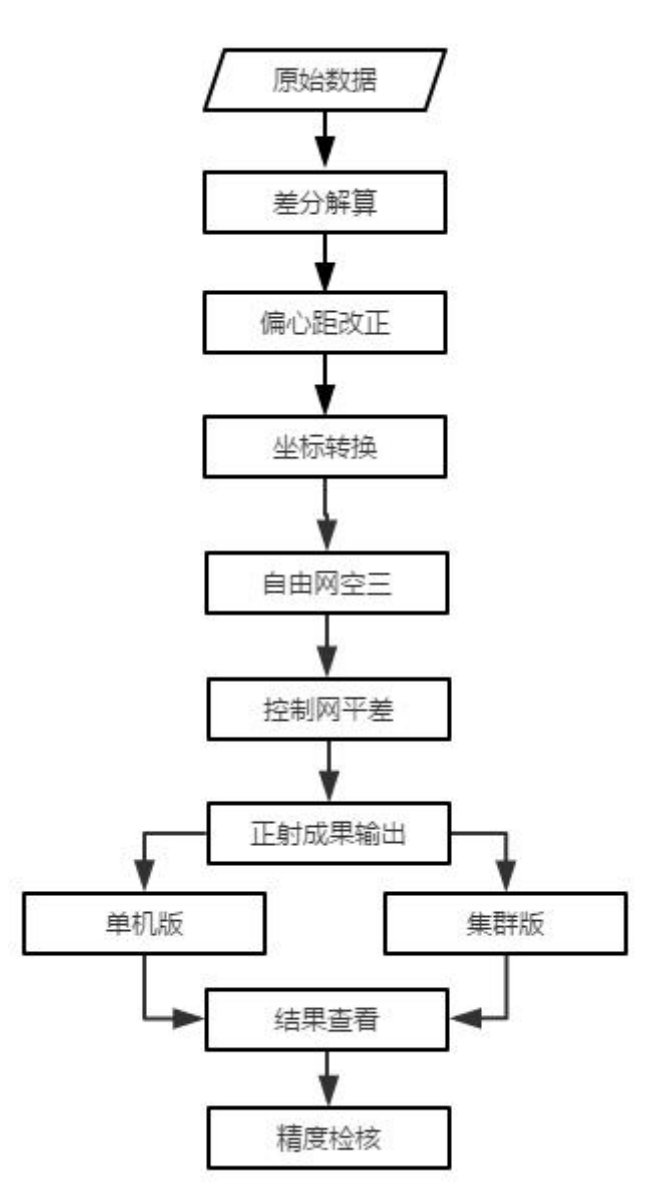

技术路线

#### <span id="page-5-0"></span>**3.2.** 操作流程

- 1. 整理原始数据,检查数据质量。
- 2. 差分解算:按照不同机型的差分解算流程进行。
- 3. 偏心改正:差分解算的同时进行偏心改正,或者选择在空三中 进行。
- 4. 坐标转换: 将差分 POS 或者偏心改正后的结果转换到控制点所

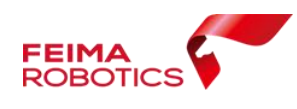

在坐标系。

- 5. 自由网空三:基于原始影像和差分 POS 进行自由网空三。
- 6. 控制网平差:刺控制点或检查点,进行平差优化,检查空三精 度。

\*注\*:空三详细作业流程请参考飞马技术支持中心--"无人机管家 正射数据处理流程"。

7. 正射成果输出:

勾选所需成果,若不勾选"分布式处理",则软件进入单机处理 模式,在本台电脑上进行。

若勾选"分布式",则进入集群作业模式,进行任务分块。

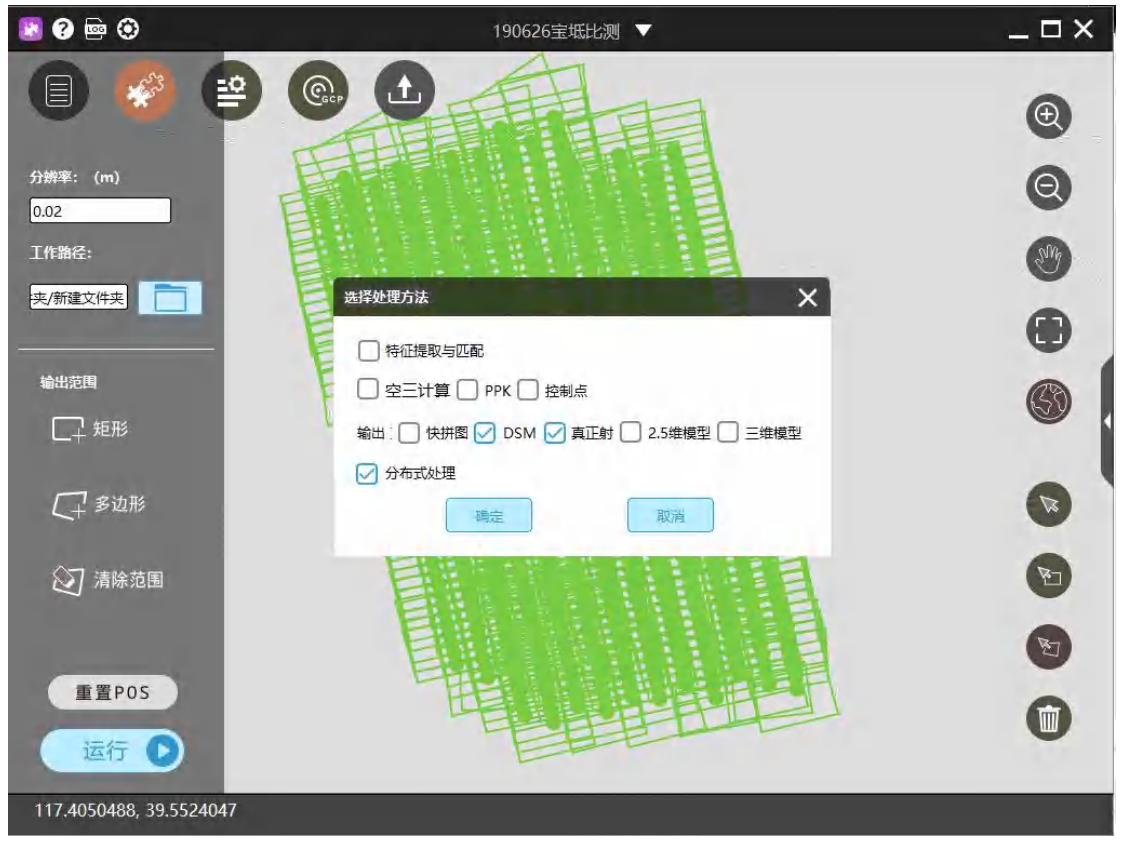

一键式运行窗口

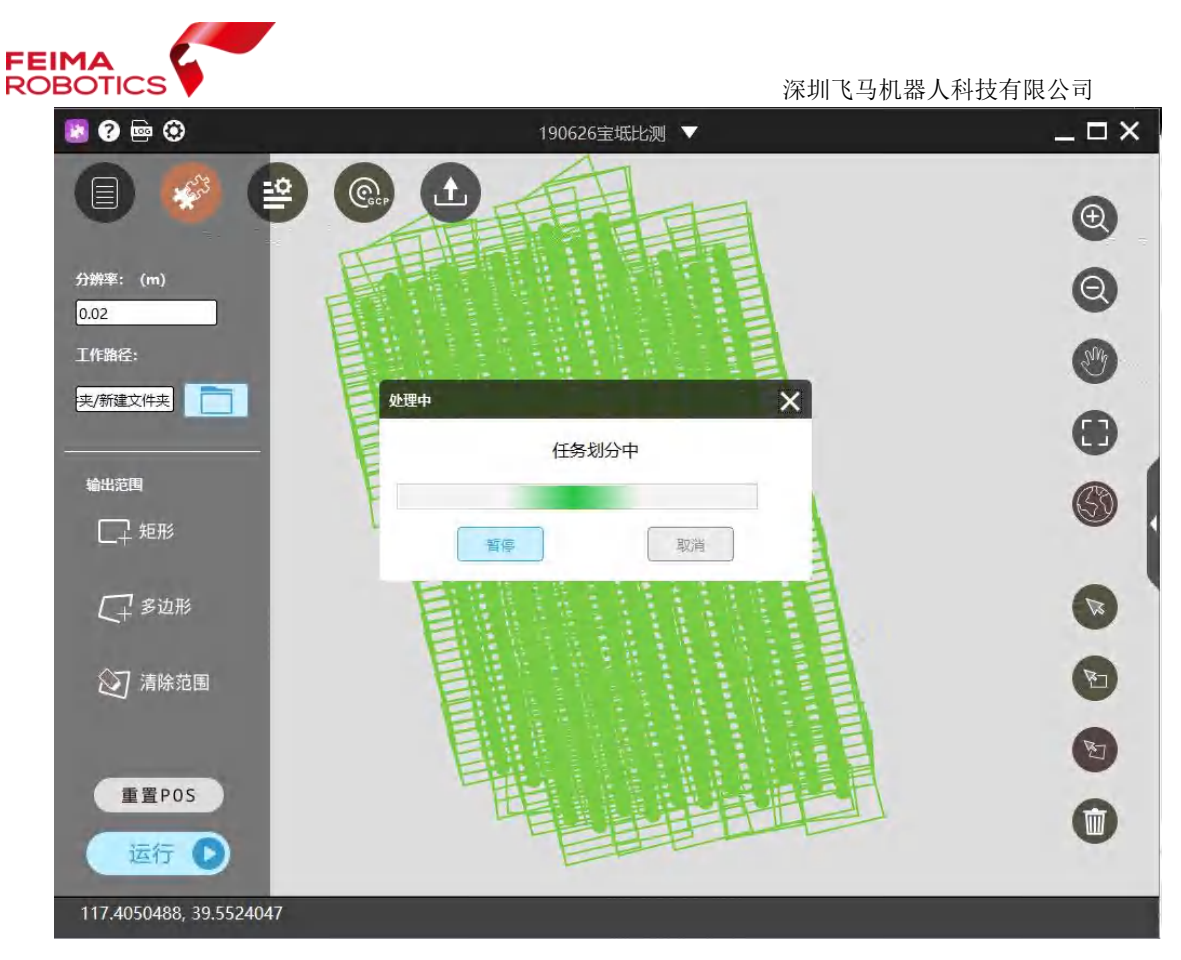

任务分块

8. 启动参与集群处理电脑中的Cluster集群终端,并进行服务设置;

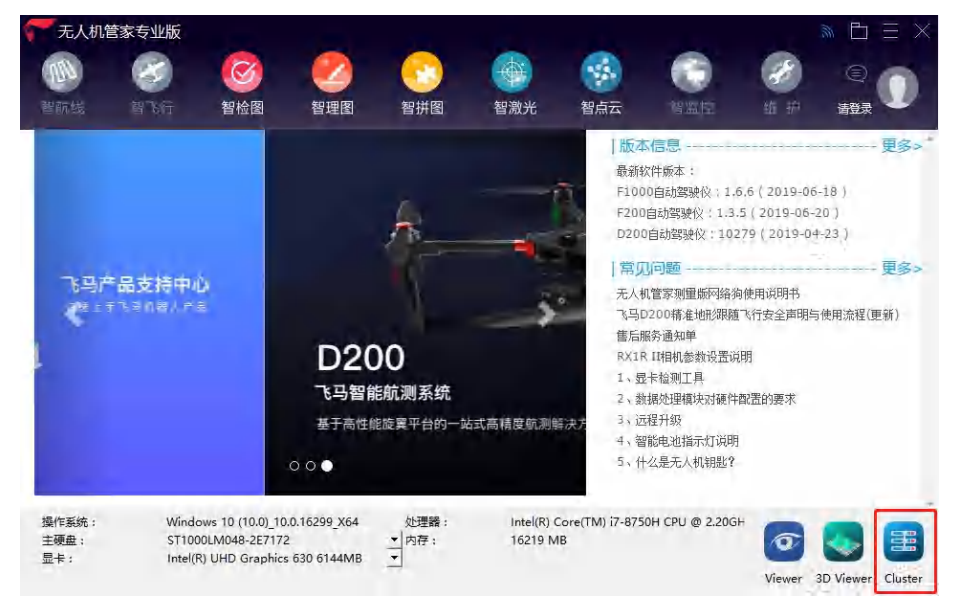

集群终端启动界面

集群终端设置界面如下:

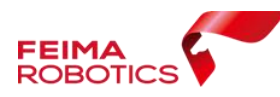

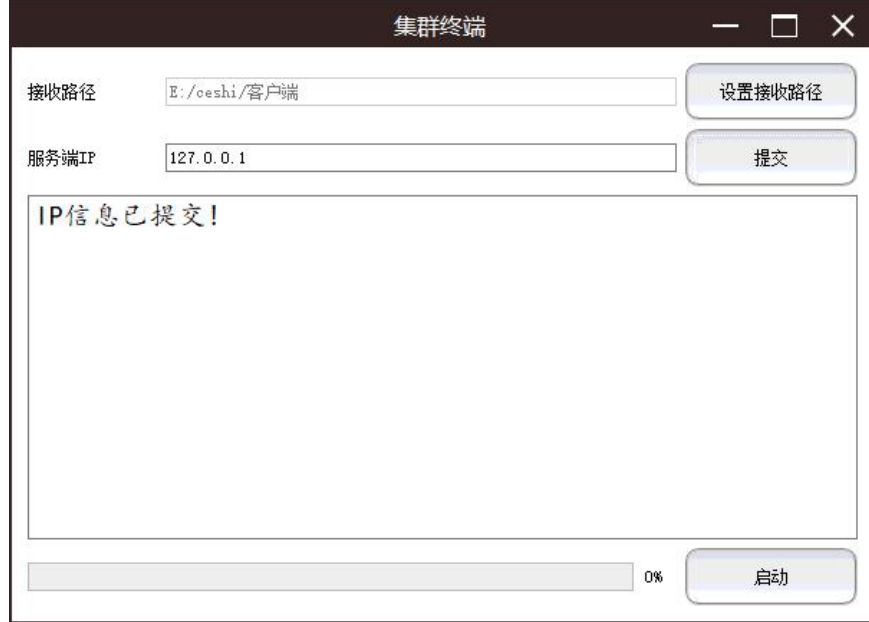

(1)接收路径:点击【设置接收路径】设置集群分块任务分 配处理路径,指到本地电脑路径;

(2)服务 IP:指定智拼图数据处理工程主机 IP 地址,点击【提 交】;

主机电脑(**1** 台)**IP** 地址设置:

方法 1: 设置默认 127.0.0.1 自动读取当前电脑 IP 地址, 并 点击提交;

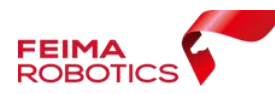

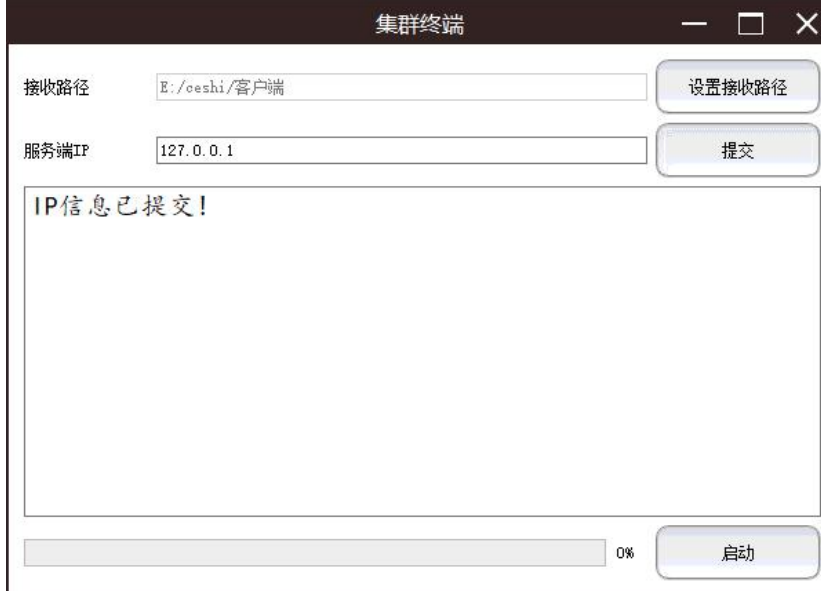

集群终端主机默认 127.0.0.1

方法 2: 查询其在局域网的 IP 地址,并手动输入, 如本次主机 地址为 192.168.1.12,并点击提交。

## 从机电脑 **IP** 地址设置

不可使用自动读取当前电脑 IP 地址 (127.0.0.1), 需手动输入 主机的局域网 IP 地址, 如示例中的主机 IP 为 192.168.1.12, 并 提交。

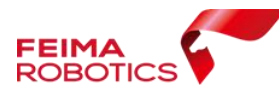

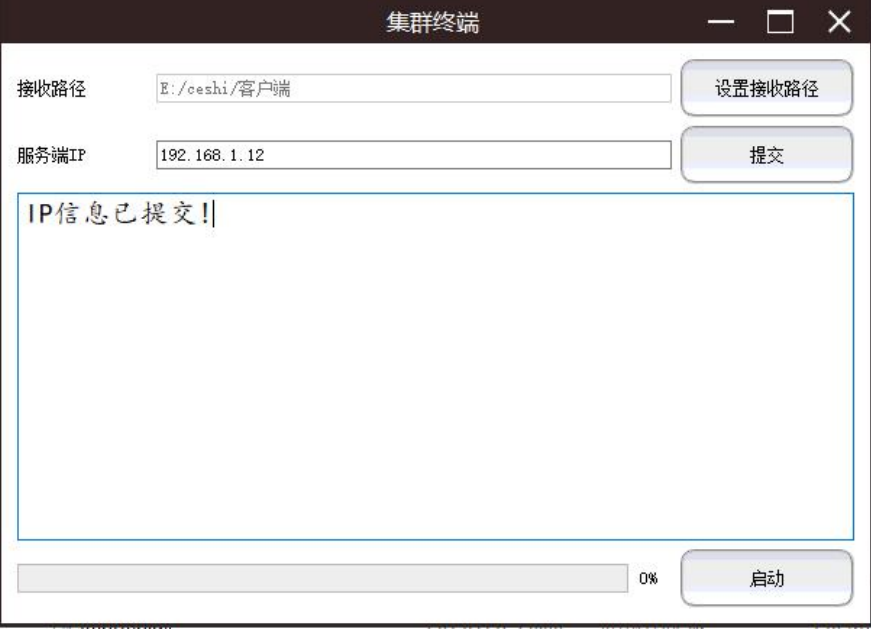

集群终端手动输入主机 IP 地址

(3)最后点击启动,提示服务已启动;

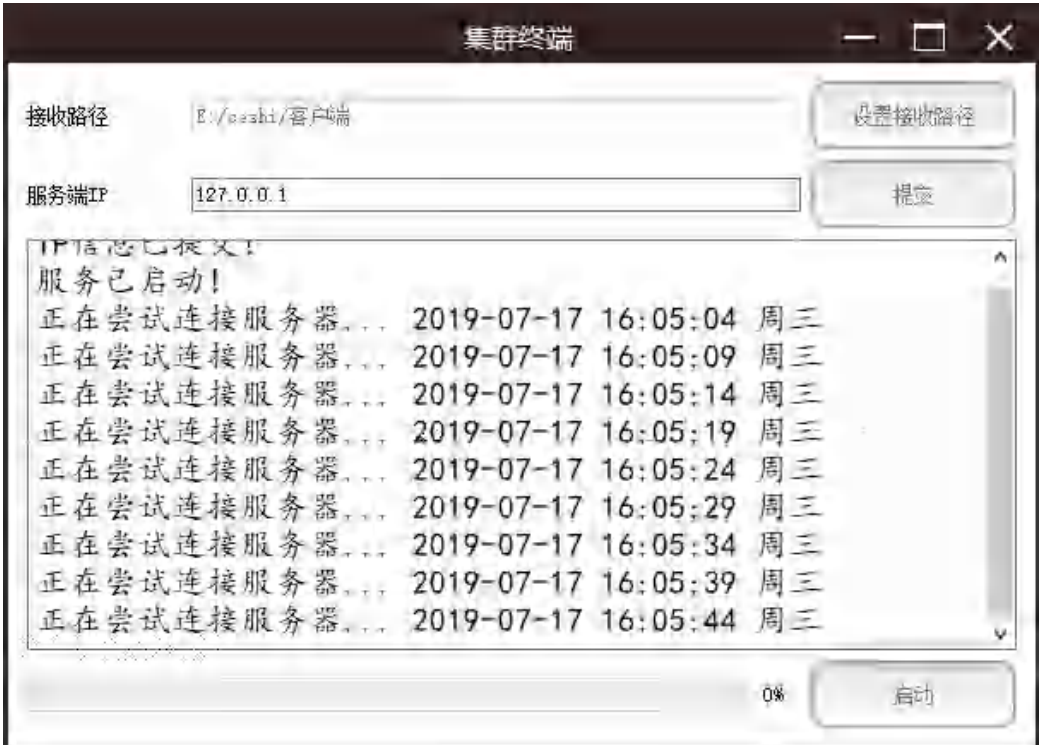

## 启动服务

9. 软件进入集群处理状态,主机将显示分块的处理进程状态,如

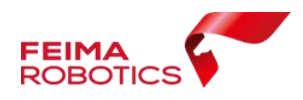

示例中 1/19,代表 19 个分块,已完成一块。还可查看各集群终 端的运行状态是否正常。

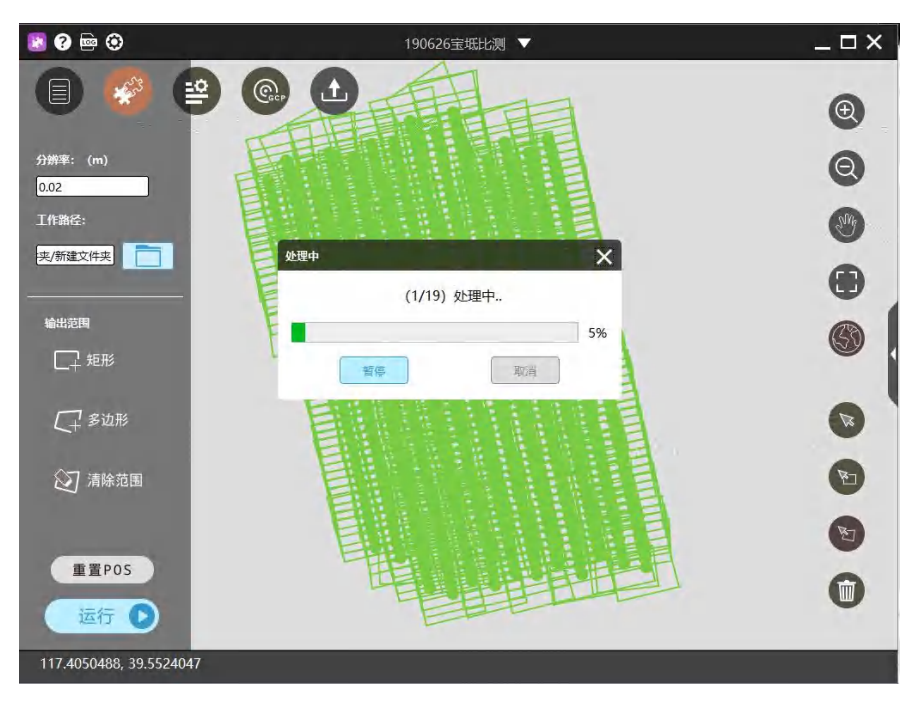

## 主机的集群处理状态

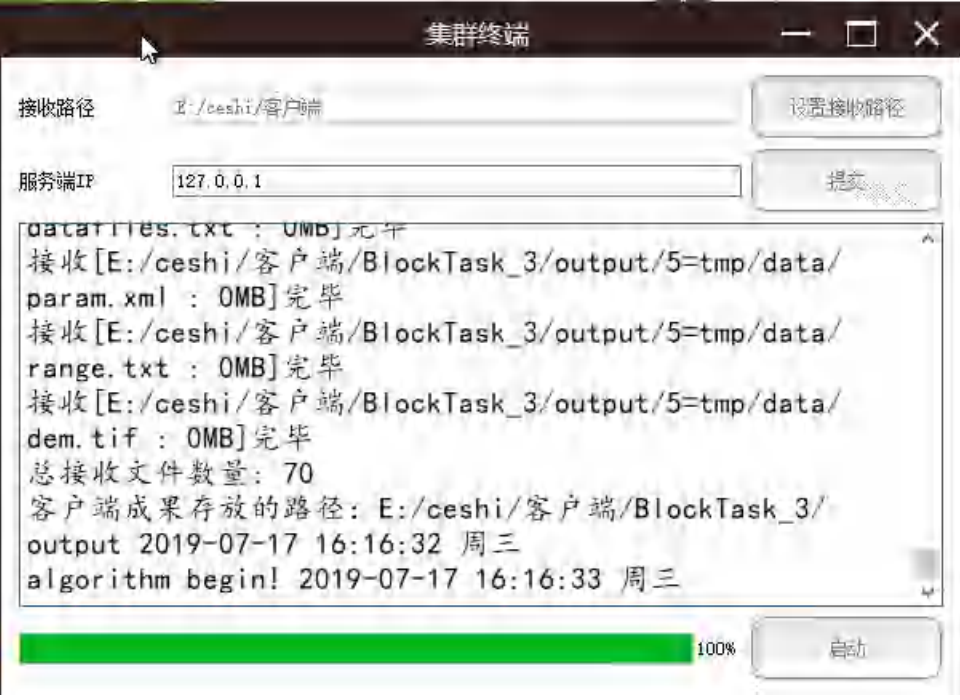

#### 集群终端运行提示

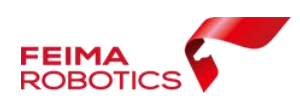

#### <span id="page-12-0"></span>**3.3.** 成果说明

集群运行完成后,查看数据成果,成果输出路径位于工程保存路 径下。工程目录下包含分块子任务文件、最终合并成果、以及 tile 分 块成果(包含密集点云、快拼、DSM、TDOM)。

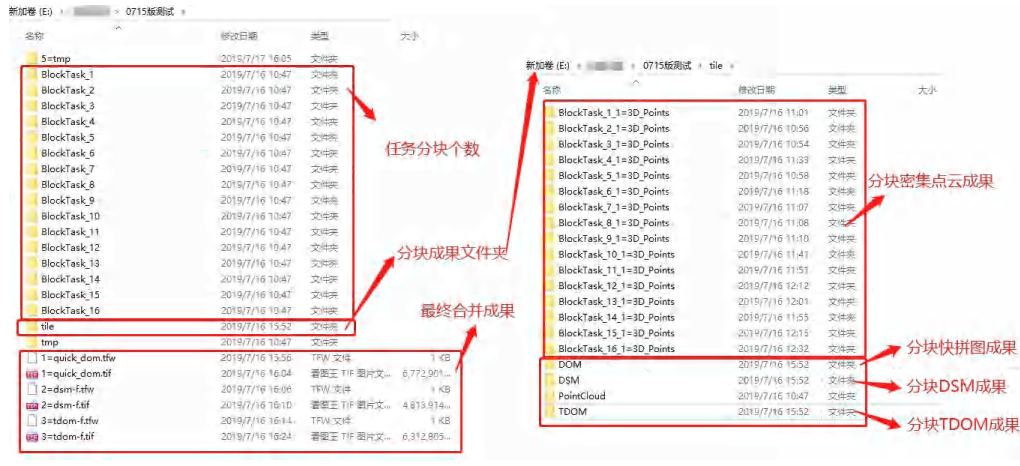

成果说明

## <span id="page-12-1"></span>**4.** 集群注意事项

1. 已执行完成空三的工程,无须再次提交空三,直接勾选所需成 果及分布式处理,软件将自动进行集群处理;

2. 若空三和成果输出选择同时进行,并勾选分布式处理,则软件 先采用单机模式执行空三,成果输出时进入并行状态。

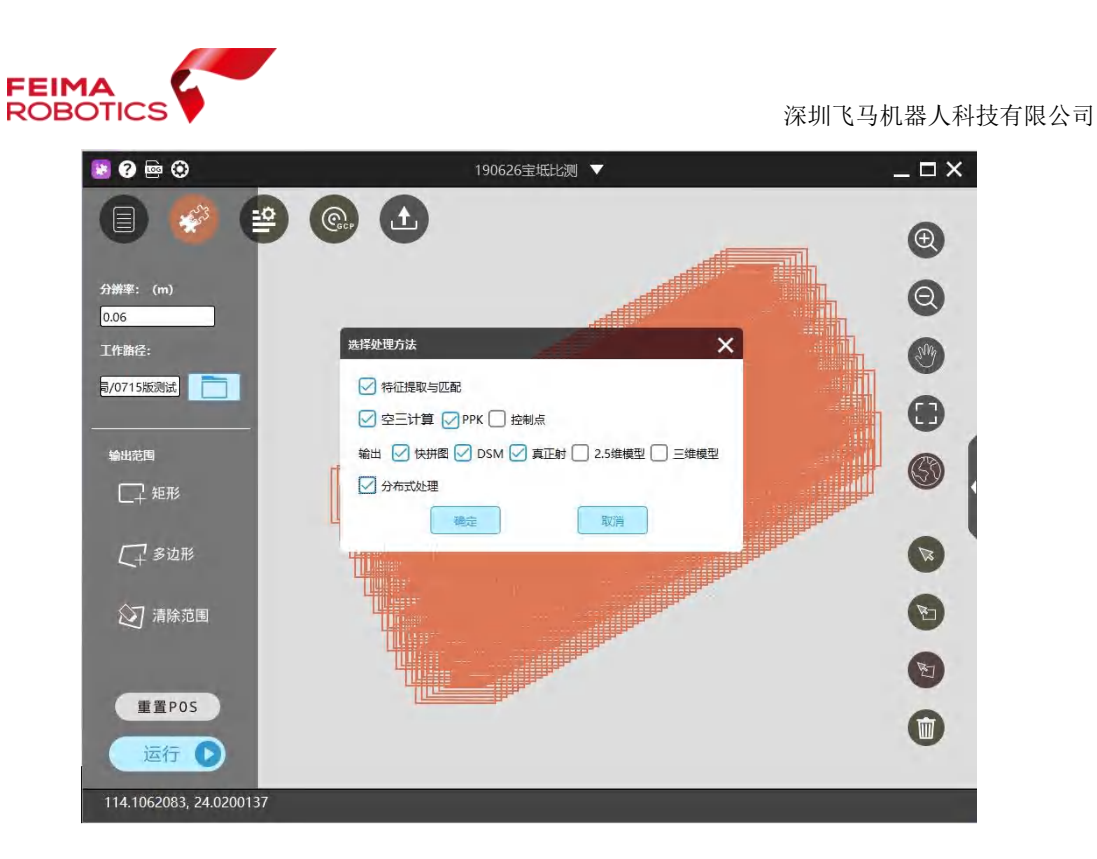

一键式并行处理

3. 分布式集群处理时,支持多工程多任务排队执行处理,充分利 用时间和电脑资源,提高作业效率。

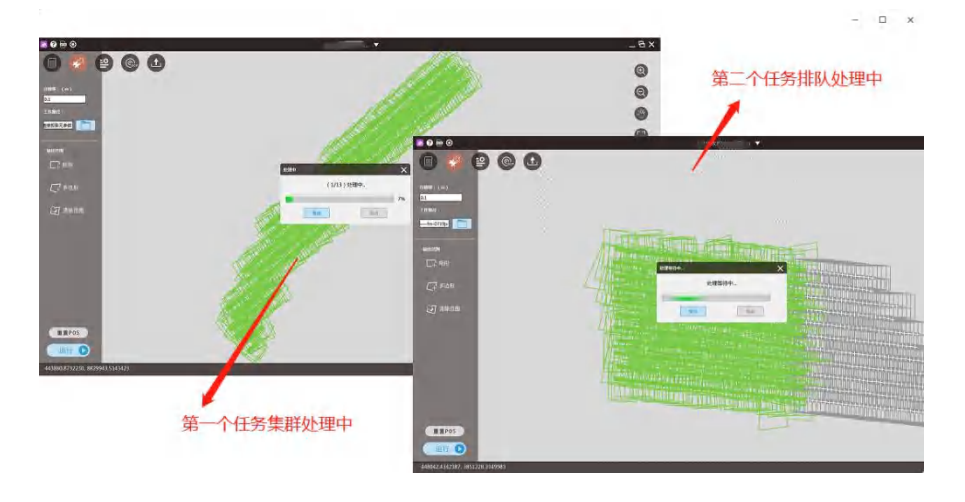

多任务集群

4. 勾选分布式处理后,未开启 Cluster 集群终端,工程将一直处 于任务划分中,不进入处理状态。

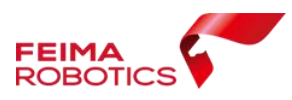

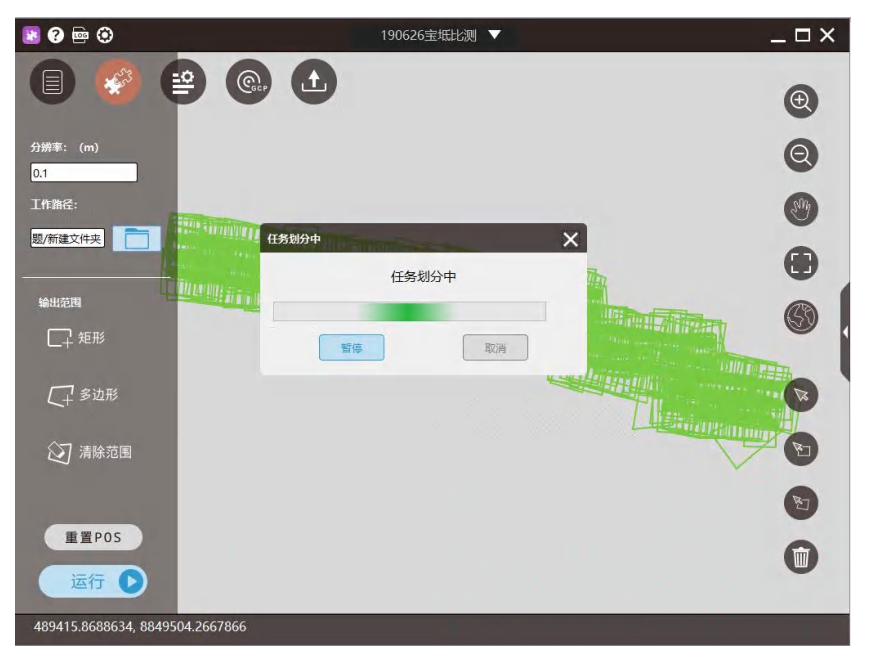

## 任务划分状态

**5.** 若仅有主机一个运行节点,则不建议执行分布式处理,因单台 电脑间依然会按照集群模式进行任务分发及合并,造成数据量冗余, 处理效率较单机版有所降低。